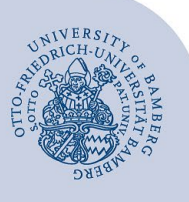

# **Einrichtung einer Weiterleitung über den Telefonie Web-Client**

#### **Wichtige Hinweise:**

- Die **Weiterleitung auf eine externe Nummer** (außerhalb der Universität Bamberg) **müssen Sie** für die entsprechende Nummer **freigeschalten lassen**! Sie können diese Änderung über de[n Telefonantrag im IAM-Portal](https://iam.uni-bamberg.de/OGiTiX/autologin/Default.aspx?ReturnURL=%2FOGiTiX%2Funimate%2FDefault.aspx%3Fpage%3DWorkflowList%26key%3DOX6LUtBexU2qXoryFZojkwFFFFFFFF) beantragen.
- Diese Anleitung bezieht sich auf ein **persönliches Telefon**, diese sind daran zu erkennen, dass Ihr Namen und nicht z.B. Sekretariat XYZ im Display des Telefons angezeigt wird.

## **1 Aufrufen der Weboberfläche**

Rufen Sie den Telefonie Web-Client unter: <https://cti.voip.uni-bamberg.de:8443/> auf.

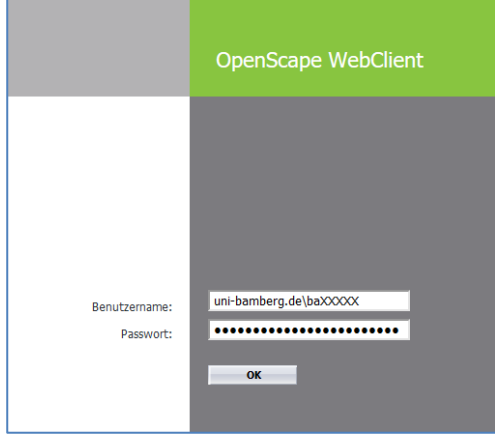

*Abbildung 1: Login OpenScape WebClient*

In der Weboberfläche melden Sie sich mit Ihren persönlichen Nutzerdaten in folgender Form an:

- **Benutzername:** uni-bamberg.de\baXXXXX
- **Passwort:** Kennwort Ihrer BA-Nummer

## **2 Anlegen einer neuen Regel**

Zunächst muss eine neue Regel für die Weiterleitung definiert werden. Klicken Sie in der oberen Leiste unter **menü** auf den Punkt **Regeln …**

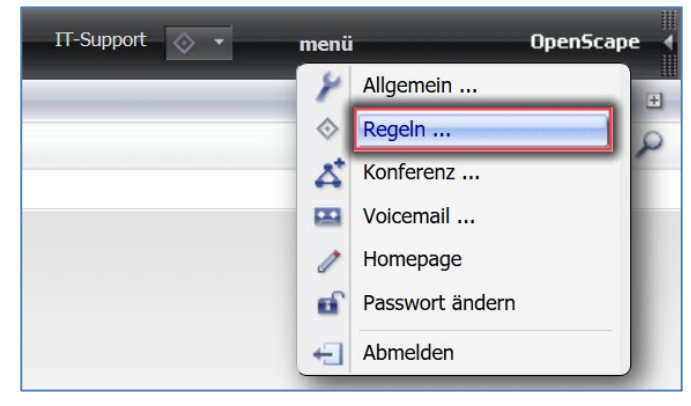

*Abbildung 2: menü Regeln öffnen*

#### Es öffnet sich ein neues Browserfenster.

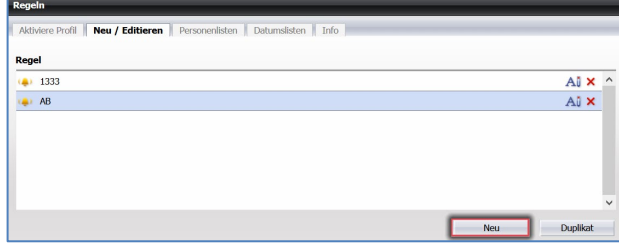

*Abbildung 3: vorhandene Regeln*

Klicken Sie auf die Schaltfläche **Neu**, damit eine neue Regel angelegt wird oder duplizieren Sie eine bereits existierende Regel, indem Sie die zu kopierende Regel markieren und dann auf die Schaltfläche **Duplikat** klicken.

Im unteren Bereich des Fensters werden die Eigenschaften der jeweiligen Regel definiert.

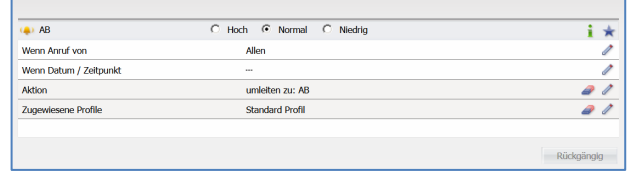

#### *Abbildung 4: Regel einrichten*

Anpassungen der Einstellungen können jeweils über das **Stiftsymbol** am rechten Rand vorgenommen werden.

- **Wenn Anruf von:** Definiert, ob eine Regel für alle oder nur bestimmte Nummern gelten soll.
- **Wenn Datum / Zeitpunkt:** Ermöglicht eine zeitliche Einschränkung der Regel.
- **Aktion:** Definiert, welche Aktion ausgeführt werden soll. Zur Auswahl stehen: Durchstellen, Weiterleiten zu und Bevorzugtes Gerät benutzen.
- **Zugewiesene Profile:** Definiert, in welchen Profilen die Regel hinterlegt werden soll. So könnte z.B. ein Profil für HomeOffice und eines für Präsenzarbeit angelegt werden. Eine Regel muss immer einem Profil zugeordnet sein, damit diese ausgeführt wird.

Die Zielrufnummer für die Weiterleitung editieren Sie wie im vorherigen Fenster mit einem Klick auf das **Stiftsymbol**.

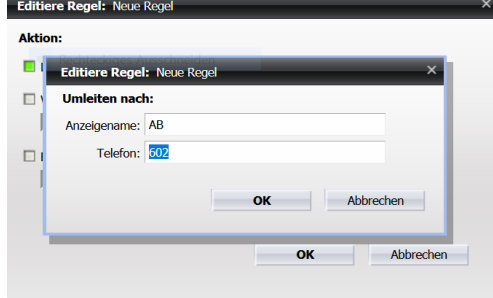

*Abbildung 5: Regel Zielnummer eingeben*

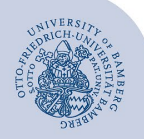

Einrichtung einer Weiterleitung über den Telefonie Web-Client – Seite 2

- **Anzeigename:** Wählen Sie einen beliebigen, sprechenden Namen wie z.B. AB, Homeoffice, Sekretariat etc.
- **Telefon:** Definiert die Zielrufnummer der Weiterleitung. Bei einer Weiterleitung innerhalb der Universität genügt die Durchwahl z.B. 602 für den zentralen Anrufbeantworter der Telefonanlage. Bei externen Nummern müssen diese im Format DIN 5008, also z.B. +49 951 863 1333 angegeben werden.

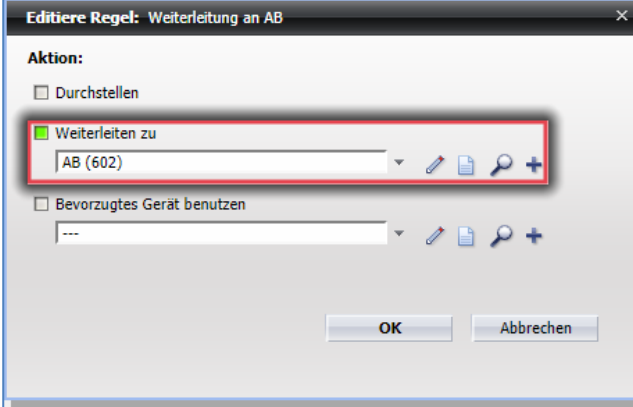

*Abbildung 6: Regel Weiterleitung*

# **3 Einrichten der Anrufumleitung**

Damit die zuvor definierte Regel ausgeführt wird, muss diese in den Einstellungen hinterlegt werden. Klicken Sie in der oberen Leiste unter **menü** den Punkt **Allgemein…**

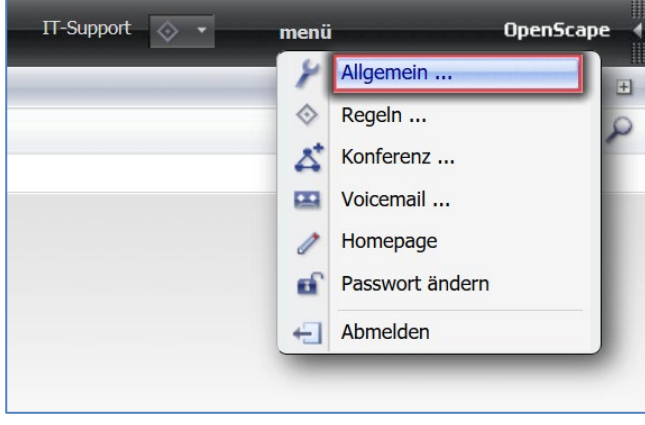

*Abbildung 7: menü Allgemein öffnen*

Innerhalb der **Allgemeinen Einstellungen** wechseln Sie zum Register **Allgemeines** und dort zum Register **Anrufumleitung.**

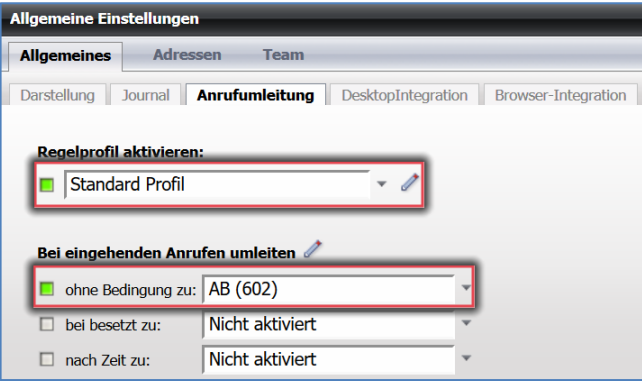

*Abbildung 8: Weiterleitung aktiviert*

Aktivieren Sie das entsprechende Regelprofil (meistens **Standard Profil**), für welches Sie Ihre Regel erstellt haben

- **ohne Bedingung zu:** Ankommende Anrufe werden sofort weitergeleitet
- **bei besetzt zu:** Ankommende Anrufe werden weitergeleitet, wenn Ihr Anschluss besetzt ist
- **nach Zeit zu:** Ankommende Anrufe werden nach den angegebenen Sekunden weitergeleitet.

Wenn Sie zum Beispiel auf Ihren Anrufbeantworter oder eine andere Telefonnummer umleiten wollen, wenn Sie sich nicht an Ihrem Arbeitsplatz befinden, empfehlen wir Ihnen die Option **ohne Bedingung zu**. Dann wird der Anruf sofort weitergeleitet.

## **4 Umleitung am Telefon aktivieren/deaktivieren**

Haben Sie die Regeln einmal online eingerichtet und dem richtigen Profil zugeordnet, können Sie diese online aktivieren und deaktivieren. Direkt am Telefon kann über die rechte Pfeiltaste mit dem Punkt unten drunter aktiviert werden.

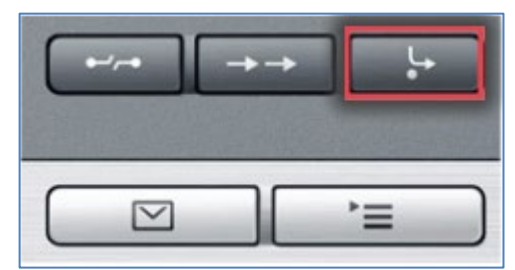

*Abbildung 9: Tast Weiterleitung am Telefon aktivieren*

## **5 Sie haben noch Fragen?**

IT-Support Telefon: +49 951 863-1333 E-Mail[: it-support@uni-bamberg.de](mailto:it-support@uni-bamberg.de)

Einrichtung einer Weiterleitung über den Telefonie Web-Client.220511.docx